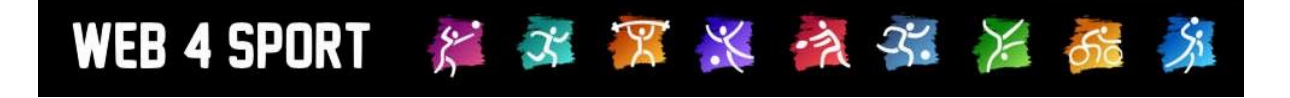

# **Training Check 2.0**

## **Dokument-Version 1.0**

[http://www.TischtennisLive.de](http://www.tischtennislive.de/) [http://www.HenkeSoftware.de](http://www.henkesoftware.de/)

Henke<br>Software

## Inhaltsverzeichnis

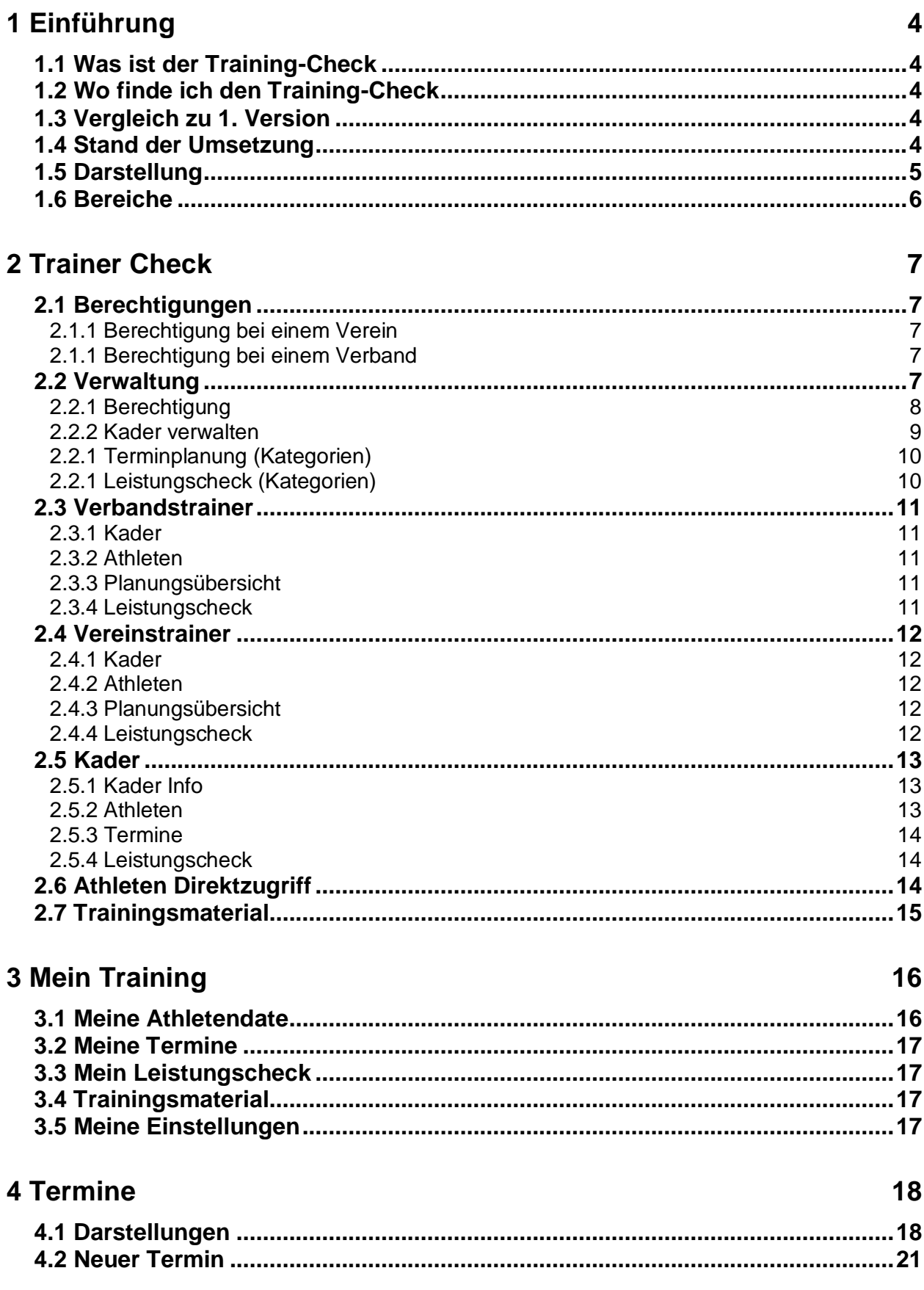

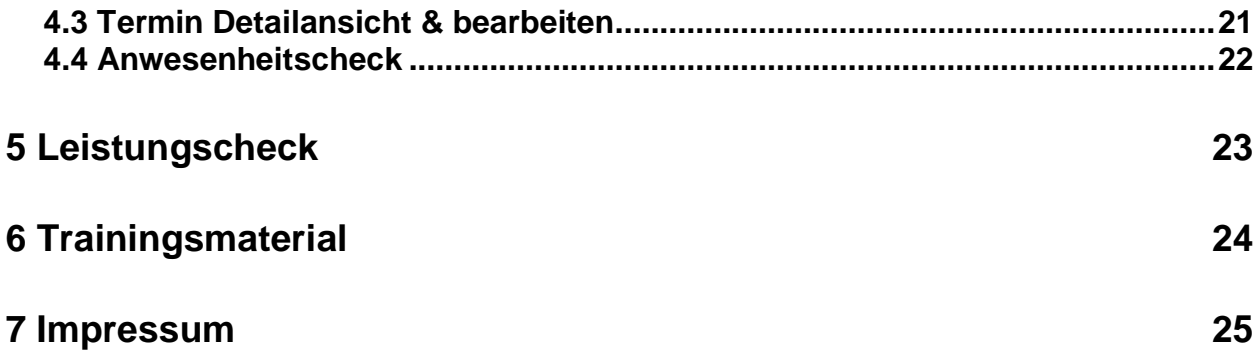

 $\overline{\phantom{a}}$ 

## **1 Einführung**

#### **1.1 Was ist der Training-Check**

Der Training Check ist die erste Anlaufstelle von Trainern, um das Training zu planen, zu koordinieren und die Ergebnisse aufzuzeichnen. Der Training Check möchte dazu 3 Elemente zur Verfügung stellen:

- 1.) Termine / Saisonplanung / Trainingsplan, inkl. Anwesenheitscheck
- 2.) Leistungscheck (pro Athleten)
- 3.) Trainingsmaterial (Anleitungen, Videos, etc.)

Darüber hinaus ist der Training-Check auf für Athleten, um das eigene Training zu planen und darüber hinaus enger mit dem Trainer zusammen zu arbeiten.

#### **1.2 Wo finde ich den Training-Check**

Der Training-Check ist unter der folgenden Adresse zu erreichen:

#### [https://training.web4sport.de](https://training.web4sport.de/)

Für 2019 ist geplant, dass der bisherige Training Check 1.0 komplett abgelöst und in die 2. Version integriert wird. Sobald dies passiert ist, wird ebenfalls die aktuelle Adresse des TrainingCheck 1.0 auf die neue Adresse umgesetzt.

#### **1.3 Vergleich zu 1. Version**

In der Version 1 des TrainingCheck lag der Fokus auf Vereinen und dabei speziell auf der Aufzeichnung der Leistungsstärke.

In der neuen Version 2 wurde der Fokus erweitert. Neben der Nutzung durch Vereine wurden auch speziell die Verbände mehr in den Fokus gerückt, so dass Verbandskader erstellt und genutzt werden können. Die Möglichkeit der Planung von verschiedenen Trainingsaktivitäten geht weit über den Fokus von Version 1 hinaus. Dazu kommt der Bereich für Trainingsmaterial, welcher von allen Trainern global genutzt werden kann.

Ein weiterer wichtiger Aspekt ist das neue Design, was speziell auf die Nutzung von verschiedenen Endgeräten ausgelegt ist.

#### **1.4 Stand der Umsetzung**

Der Fokus bei der Umsetzung lag zunächst auf dem Bereich der Terminplanung. Die Bereiche der Leistungsbewertung und Trainingsmaterial befinden sich noch in der Entwicklung.

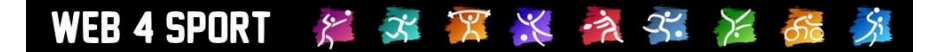

#### **1.5 Darstellung**

Für die Nutzung des TrainingCheck wird ein Web4Sport Nutzer-Account benötigt, der i.d.R. bereits vorhanden ist. Ohne eine Anmeldung am System, können nur allgemeine Informationen zum TrainingCheck eingesehen werden. Aus diesem Grund wird gleich auf der Startseite des Systems das Anmeldefenster angezeigt.

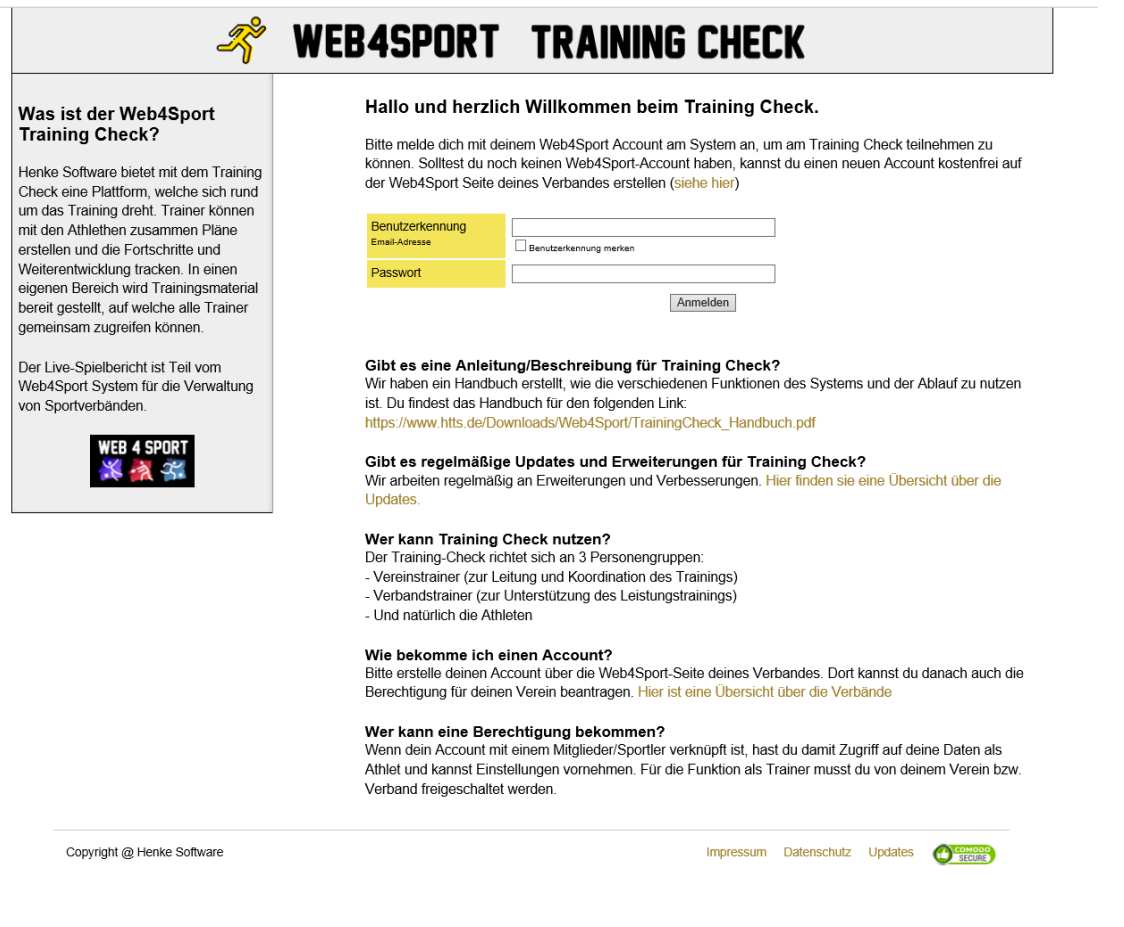

Das System ist so aufgebaut, dass sich das Layout optimal an Ihr Ausgabegerät anpasst. Nachfolgend finden sie Beispiele für die Nutzung auf mobilen Geräten, im Hoch- und Querformat.

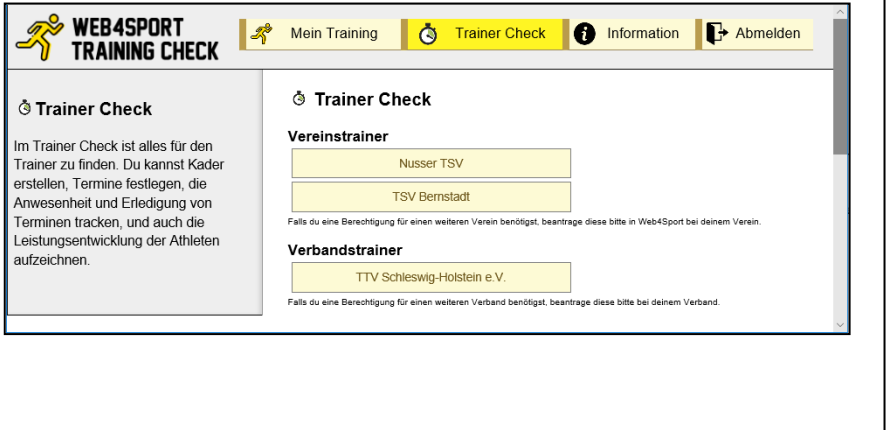

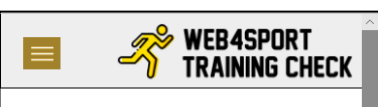

#### **Trainer Check**

Im Trainer Check ist alles für den Trainer zu finden. Du kannst Kader erstellen, Termine festlegen, die Anwesenheit und Erledigung von Terminen tracken, und auch die Leistungsentwicklung der Athleten aufzeichnen.

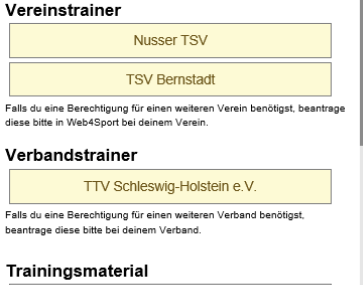

Trainingsmaterial

#### **1.6 Bereiche**

Der Training-Check hat insgesamt 3 Hauptbereiche:

#### **1. Mein Training**

Der Bereich 'Mein Training' dreht sich komplett um dich als Athleten. Du findest hier deinen Trainingsplan, die Termine und kannst deinen Fortschritt im Training überwachen und aufzeichnen.

#### **2. Trainer-Check**

Im Trainer Check ist alles für den Trainer zu finden. Du kannst Kader erstellen, Termine festlegen, die Anwesenheit und Erledigung von Terminen tracken, und auch die Leistungsentwicklung der Athleten aufzeichnen.

#### **3. Information**

Hier gibt es allgemeine Informationen zum Training Check

Auf diese 3 Bereiche wird umfangreich in den folgenden Kapiteln eingegangen.

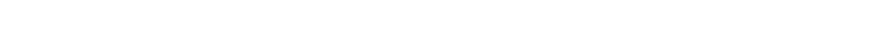

## **2 Trainer Check**

WEB 4 SPORT

Der Trainer-Check ist der zentrale Bereich für alle Trainer und Verbandesvertreter, die sich mit dem Training im Verband beschäftigen.

## **2.1 Berechtigungen**

Die angebotenen Bereiche hängen von der Berechtigung des Nutzers zusammen. Ein Nutzer kann zu verschiedenen Verbänden und Vereinen eine Berechtigung haben, welche hier gemeinsam genutzt werden können.

#### **2.1.1 Berechtigung bei einem Verein**

Die Berechtigung für einen Verein wird in der Vereinsverwaltung von Web4Spoirt vergeben. Dies ist die gleiche Berechtigung, welche auch bereits für die 1. Version des Training Check gültig war.

Falls eine weitere Berechtigung benötigt wird, kann dieses über die Vereinsverwaltung erteilt werden.

#### **2.1.1 Berechtigung bei einem Verband**

Die Nutzung als Verband ist kostenpflichtig und wird von Henke Software freigeschaltet. Sobald die erste Person eines Verbandes freigeschaltet wurde, kann diese Person weitere Nutzer des Verbandes freischalten (siehe Verwaltung im nachfolgenden Kapitel).

### **2.2 Verwaltung**

Die Verwaltung ist der erste Bereich, welche bei der ersten Nutzung besucht werden sollte. In der Verwaltung werden Grundlegende Einstellungen vorgenommen.

## ं Verwaltung - TTV Schleswig-Holstein e.V.

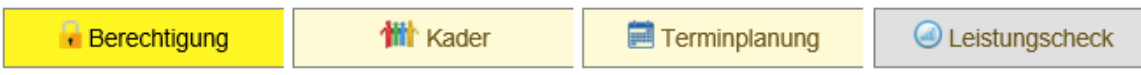

Die Verwaltung gibt es sowohl für Vereine als auch für Verbänden.

Einschränkung: Der Punkt "Berechtigung" ist nur für Verbände verfügbar.

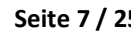

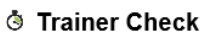

#### Vereinstrainer

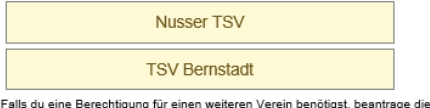

#### Verhandstrainer

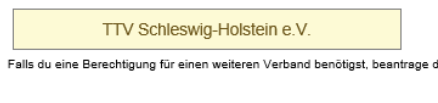

#### Trainingsmaterial

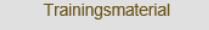

#### Verwaltung

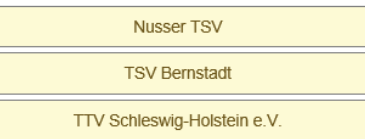

#### **2.2.1 Berechtigung**

Über die Berechtigung kann der Verband festlegen, welche Personen Zugriff auf den TrainingCheck des Verbandes haben sollen. Somit werden an dieser Stelle auch die Trainer des Verbandes freigeschaltet.

#### **THE State Server Schleswig-Holstein e.V.**

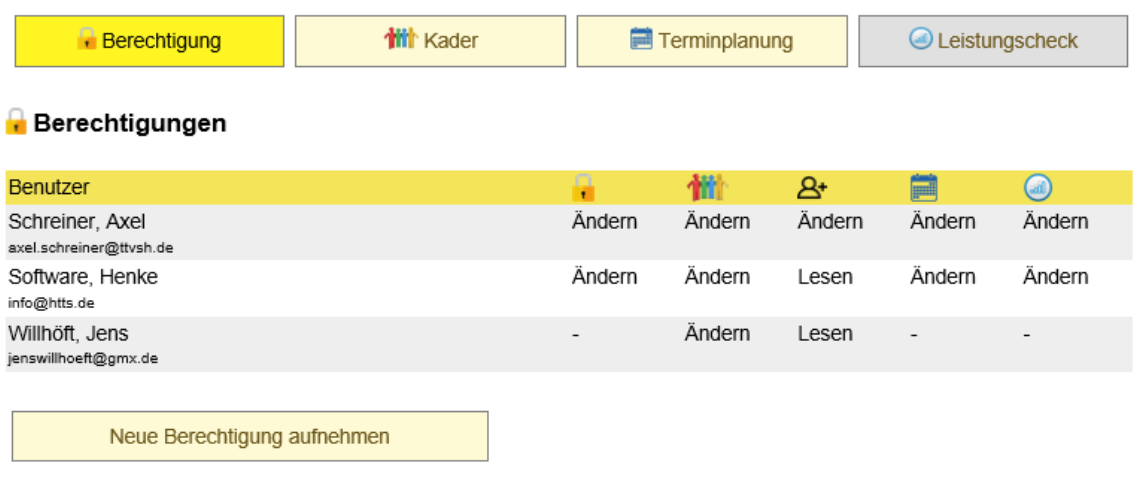

Über die Berechtigungen kannst du festlegen, welche Personen im Training-Check für Ihren Verband tätig sein können. Nimm hier alle Trainer und alle notwendigen Verbandsfunktionäre auf. Falls ein Trainer nur 'seinen' Kader bearbeiten können soll, muss er trotzdem hier aufgneommen werden, auch wenn er aus der oben genannten Auswahl keine weiteren Berechtigungen benötigt.

Es gibt hierbei insgesamt 5 verschiedene Berechtigungen, die erteilt werden können:

- **Berechtigungen**: Sie können festlegen, ob der Nutzer Berechtigungen ändern kann (auch neue erteilen), oder diese ggf. einsehen darf
- **Kader verwalten:** Hiermit legen sie fest, ob der Nutzer die Kader verwalten kann. Kader sind ein sehr zentraler Bereich im System für die Organisation des Trainings.
- **Alle Kader/Spieler nutzen:** Bei dieser Berechtigung bekommt der Nutzer die Möglichkeit, nicht nur mit den Kadern zu arbeiten, welche ihm zugeordnet sind, sondern auch alle anderen Kader des Verbandes, ebenso wie auch alle Athleten des Verbandes.
- **Kategorien Planung:** Der Nutzer kann die Kategorien der Planung (Termine) einsehen oder bearbeiten.
- **Kateg. Leistungscheck:** Der Nutzer kann die Kategorien des Leistungscheck einsehen oder bearbeiten.

**Bitte beachten sie, dass die Zuweisung eines Trainers zu einem Kader in der Kader-Verwaltung passiert. Wenn ein Trainer nur Zugriff auf seinen eigenen Kader erhalten soll, sollten sie ihm hier keine zusätzliche Berechtigung geben.**

#### **2.2.2 Kader verwalten**

Kader sind ein sehr zentrales Element im Training Check. Mit ihnen können sie Athleten zu Gruppen zusammenfassen und damit leichter Termine festlegen und Überprüfungen durchführen.

#### **THE State Server Schleswig-Holstein e.V.**

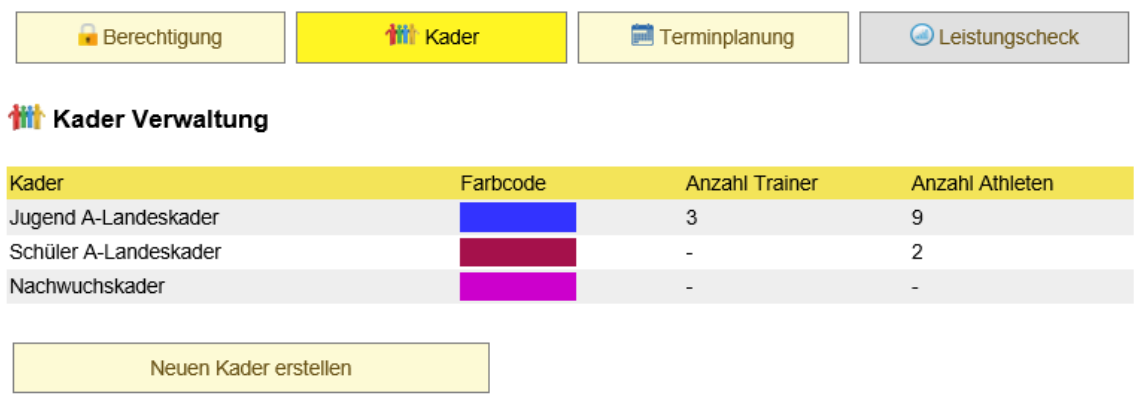

Kader sind eine sehr komfortable Möglichkeit eine Gruppe von Athleten zusammen zu kooridinieren und Termine zu planen. Wir empfehlen die Erstellung von Kadern gut zu planen, da diese die Grundlage für alle weiteren Aktionen im Training-Check darstellen. Du kannst Termine und einen Leistungscheck auf Kader beziehen, ebenso wie Berechtigungen für Trainer (nur Verband).

Sie können beliebig viele Kader erstellen, jedoch empfehlen wir eine gute Planung vorzunehmen, um später eine gute Basis für die Weiterarbeit zu haben.

#### Kadername Jugend A-Landeskader Farbcode  $\widehat{\mathbb{Y}}$ Bitte beachten sie die folgenden Hinweise - Verwenden sie möglichst dunkle Farbtöne - Die Farbe gelb ist für Direktzuweisung zu Athleten reserviert - Die Farbe hellgrün ist für persönliche Termine der Athleten reserviert Beschreibung  $\widehat{\mathbb{Y}}$ Dieser Kader umfasst die A-Jugend des TTVSH. Das Training findet in Kiel statt. Zugeordnete Trainer  $\boxdot$  Schreiner, Axel  $\boxdot$  Software, Henke  $\boxdot$  Willhöft, Jens

## **Farbcode:**

Der Farbcode erleichtert die Nutzung der Kader, wenn sie viele Kader in ihrem Verband haben. Die gewählte Farbe sollte eine dunklere Farbe sein und sich von anderen Kadern unterscheiden.

#### **Zugeordnete Trainer:**

**With** Kader bearbeiten

Wählen sie hier aus, welche Trainer diesem Kader zugeordnet sein sollen. Die Trainer/Nutzer erhalten damit automatisch Zugriff zu dem Kader und auch auf die zugeordneten Athleten.

#### **2.2.1 Terminplanung (Kategorien)**

Um die Termine im Kalender übersichtlicher zu gestalten, können Kategorien erstellt werden, welche dann den Terminen zugeordnet werden können.

#### **TTV Schleswig-Holstein e.V.** Schleswig-Holstein e.V.

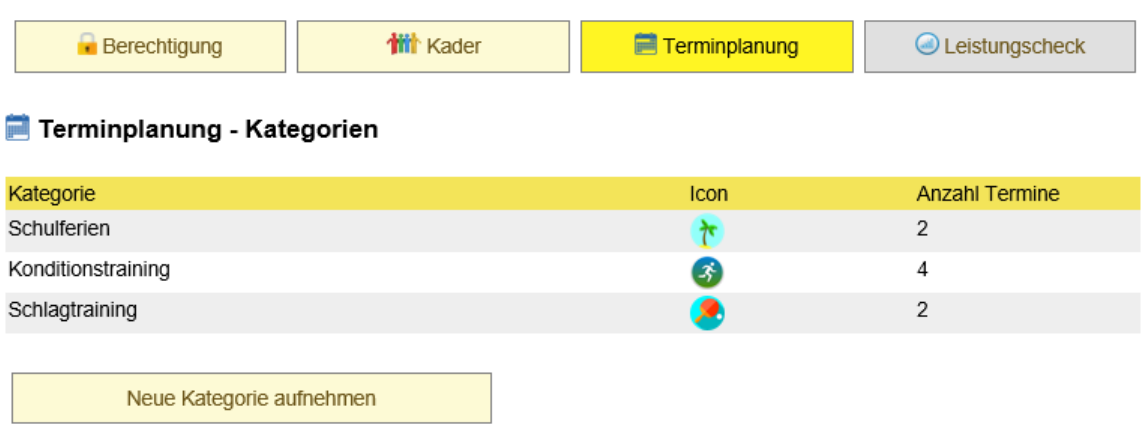

Die Kategorieren für die Terminplanung machen es einfacher den Überblick über Termine zu behalten. Du kannst eine Bezeichnung und ein Icon auswählen, welches jeweils zu dme Termin mit angezeigt wird. Das macht es einfacher, einen Termin zu finden.

Bitte überlegen sie sich, welche verschiedenen Typen von Terminen sie haben, und erstellen dafür passende Kategorien. Wir bieten Ihnen 16 verschiedene Icons an, welche sie mit Ihren Kategorien verknüpfen können.

#### **With** Terminplanung - Kategorie bearbeiten

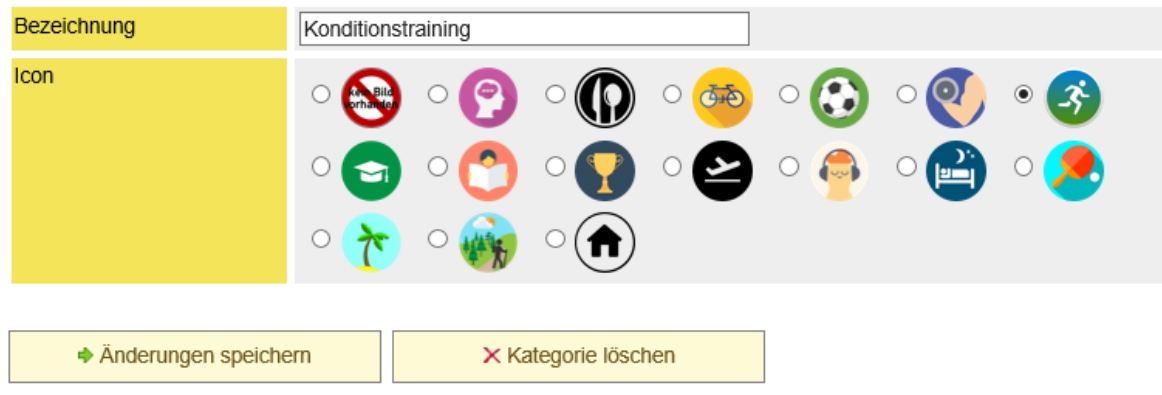

Die Nutzung der Kategorien ist optional, jedoch zur Übersichtlichkeit empfohlen.

#### **2.2.1 Leistungscheck (Kategorien)**

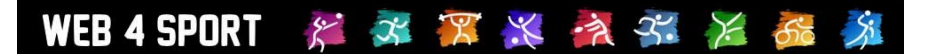

#### **2.3 Verbandstrainer**

Sofern der Nutzer eine Berechtigung für den Verband hat, kann der den Bereich des Verbandstrainer aufrufen.

Hier sind 5 Bereiche zu finden:

- **Meine Kader** (Kader, zu denen der Nutzer zugewiesen wurde)
- **Weitere Kader des Verbandes** (alle weiteren Kader des Verbandes)
- **Athleten Direktzugriff** (direkte Auswahl der Athleten
- **Planungsübersicht** (Komplettübersicht über die Termine)
- **Leistungscheck** (Übersicht über den Leistungsstand)

#### **Trainer - TTV Schleswig-Holstein e.V.**

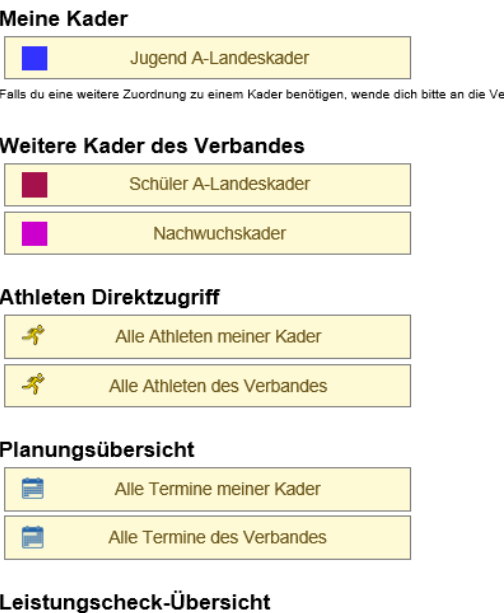

Leistungscheck

Bitte beachten sie, dass die Optionen nur entsprechend der Berechtigung des Nutzers angeboten werden.

 $\odot$ 

#### **2.3.1 Kader**

Die Arbeit mit den Kadern wird in einem nachfolgenden Kapitel im Detail beschrieben

#### **2.3.2 Athleten**

Die Arbeit mit den Athleten wird in einem nachfolgenden Kapitel im Detail beschrieben

#### **2.3.3 Planungsübersicht**

In der Planungsübersicht werden alle entsprechenden Termine zusammen dargestellt. Dieses hilft, um die Übersicht über mehrere Kader oder Aktivitäten zu behalten.

Die Details zu Terminen und dem Kalender finden sie in einem nachfolgenden Kapitel beschrieben.

#### **2.3.4 Leistungscheck**

## WEB 4 SPORT

#### **2.4 Vereinstrainer**

Sofern der Nutzer eine Berechtigung für den Verein hat, kann der den Bereich des Vereinstrainer aufrufen.

Hier sind 4 Bereiche zu finden:

- **Kader des Vereins** (alle Kader, da es keine Unterscheidung der Berechtigung gibt)
- **Athleten Direktzugriff** (direkte Auswahl der Athleten
- **Planungsübersicht** (Komplettübersicht über die Termine)
- **Leistungscheck** (Übersicht über den Leistungsstand)

## Trainer - Nusser TSV

#### Alle Kader des Vereins

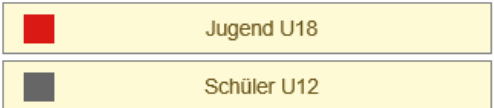

#### Athleten Direktzugriff

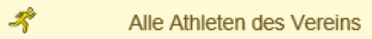

#### Planungsübersicht

自 Alle Termine des Vereins

Leistungscheck

#### Leistungscheck-Übersicht

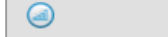

#### **2.4.1 Kader**

Die Arbeit mit den Kadern wird in einem nachfolgenden Kapitel im Detail beschrieben

#### **2.4.2 Athleten**

Die Arbeit mit den Athleten wird in einem nachfolgenden Kapitel im Detail beschrieben

#### **2.4.3 Planungsübersicht**

In der Planungsübersicht werden alle entsprechenden Termine zusammen dargestellt. Dieses hilft, um die Übersicht über mehrere Kader oder Aktivitäten zu behalten.

Die Details zu Terminen und dem Kalender finden sie in einem nachfolgenden Kapitel beschrieben.

#### **2.4.4 Leistungscheck**

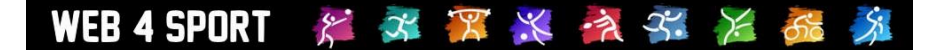

#### **2.5 Kader**

Kader können sowohl für Verbände als auch Vereine angelegt werden, um Athleten zu Gruppierung und besser damit arbeiten zu können. Die Arbeit mit Kadern bietet 4 verschiedene Menüpunkte:

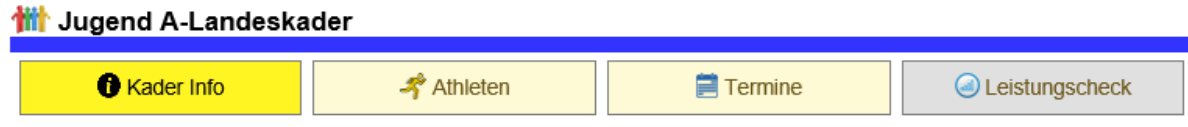

#### **2.5.1 Kader Info**

In der Kader-Info werden allgemeine Informationen zu dem Kader angegeben. Sie finden hier die Beschreibung, eine Übersicht über die zugewiesenen Trainer und die Anzahl der zugewiesenen Athleten.

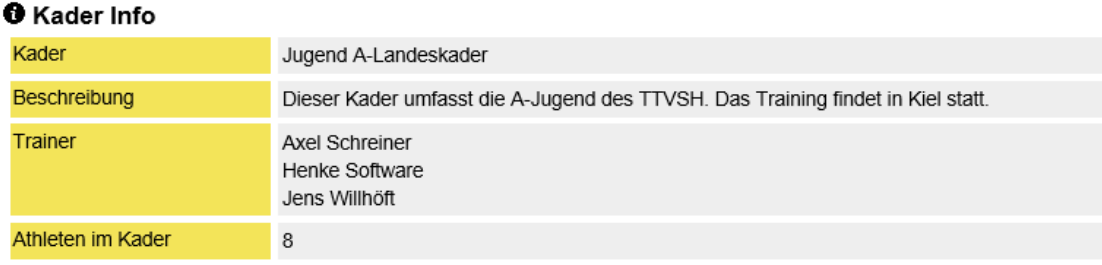

#### **2.5.2 Athleten**

Unter dem Menüpunkt Athleten finden sie die Liste der zugewiesenen Athleten. Sie könne hier weitere Athleten aufnehmen, oder bestehende Athleten wieder aus dem Kader entfernen.

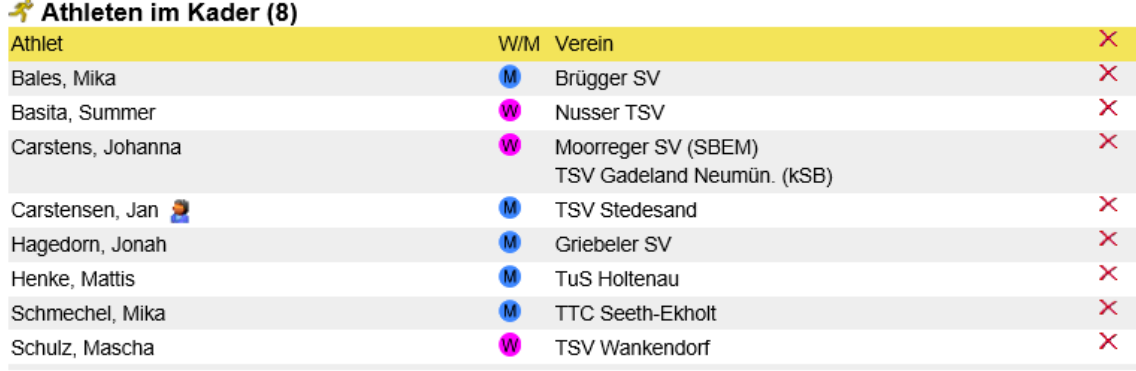

Bei einem Vereinskader werden nur Spieler des Vereins angeboten. Bei einem Verbandskader kann aus allen Athleten des Verbandes ausgewählt werden.

Hierfür steht Ihnen eine umfangreiche Suchmaske zur Verfügung, um die entsprechenden Athleten zu finden.

#### **WEB 4 SPORT** جمجم.  $\mathcal{X}$  $\times$  $\geq$

#### → Weitere Athleten aufnehmen

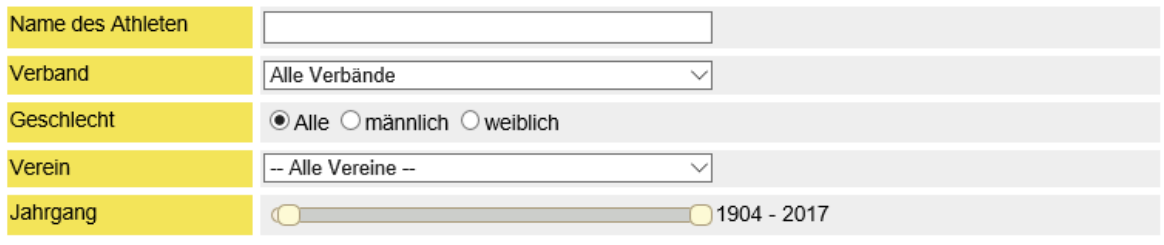

 $P$  Athlet suchen

X Suchen abbrechen

#### Cefundete Athleten

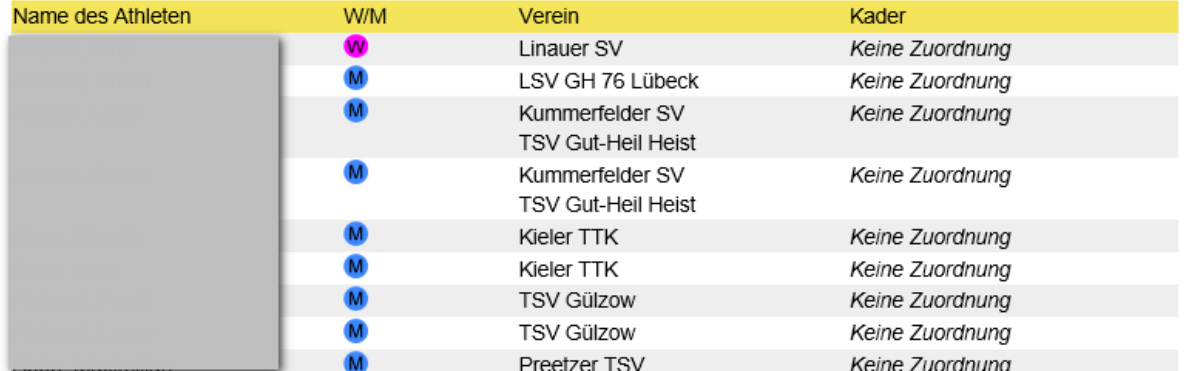

#### **2.5.3 Termine**

Die Arbeit mit den Terminen wird in einem nachfolgenden Kapitel im Detail beschrieben.

#### **2.5.4 Leistungscheck**

Dieser Bereich befindet sich noch in der Entwicklung.

#### **2.6 Athleten Direktzugriff**

Neben der Arbeit mit Kadern können sie auch direkt auf Athleten zugreifen. Hierfür wird die jeweils beste Ansicht zur Verfügung gestellt, um schnell den passenden Athleten zu finden.

- **Athleten in meinen Kadern** Alle Athleten werden direkt in einer Liste dargestellt
- **Alle Athleten des Verbandes** Sie bekommen eine Suchmaske angezeigt
- **Alle Athleten des Vereins** Alle Athleten des Vereins werden direkt in einer Liste dargestellt

Nach der Auswahl eines Athleten werden 3 Tabs angeboten.

#### - Athleten im Verein → Basita, Summer  $\overline{\mathbf{5}}$ **O** Athleten Info **■ Termine** Leistungscheck **O** Athleten Info Athlet Basita, Summer Geburtsjahr Geschlecht  $\bullet$ Verein Nusser TSV Kader Schüler U12 Jugend A-Landeskader

#### - **Athleten Info**

Es werden allgemeine Information angezeigt. Hier ist ebenfalls zu sehen, zu welchen Kadern der Athlet zugerwiesen wurde (Verband als auch Verein)

#### - **Termine**

Die Arbeit mit den Terminen wird in einem nachfolgenden Kapitel im Detail beschrieben. An dieser Stelle sind Termine zu finden, welche dem Athleten zugewiesen wurden:

- o Zuweisung über einen Kader
- o Direktzuweisung an den Athleten
- o Eigener Termine des Athleten

#### - **Leistungscheck**

Dieser Bereich befindet sich noch in der Entwicklung.

#### **2.7 Trainingsmaterial**

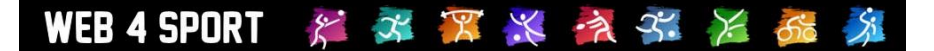

## **3 Mein Training**

Dieser Bereich dreht sich komplett um den Athleten. Dieser Bereich ist personalisiert entsprechend der Anmeldung des Nutzers. Es ist nicht möglich, den Bereich "Mein Training" eines anderen Nutzers aufzurufen.

Der Bereich teilt sich in 5 Abschnitt auf:

- Meine Athletendaten
- Meine Termine
- Mein Leistungscheck
- Trainingsmaterial
- Meine Einstellungen

#### **⊀ Mein Training**

Hallo Henke Software, willkommen zu deiner Tra

#### **Meine Daten**

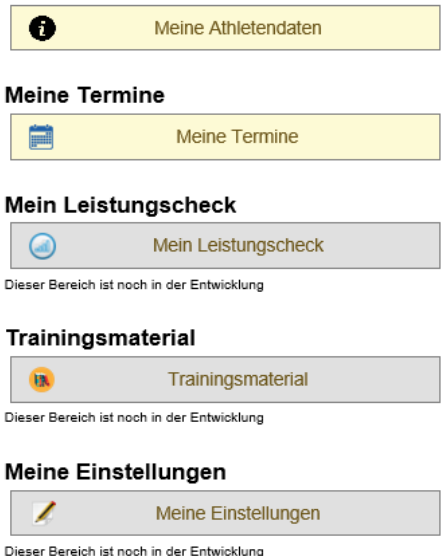

#### **3.1 Meine Athletendate**

**\*** Mein Training

Hier finden sie eine kompakte Übersicht über Ihre Daten als Athlet, in Bezug auf den Training-Check.

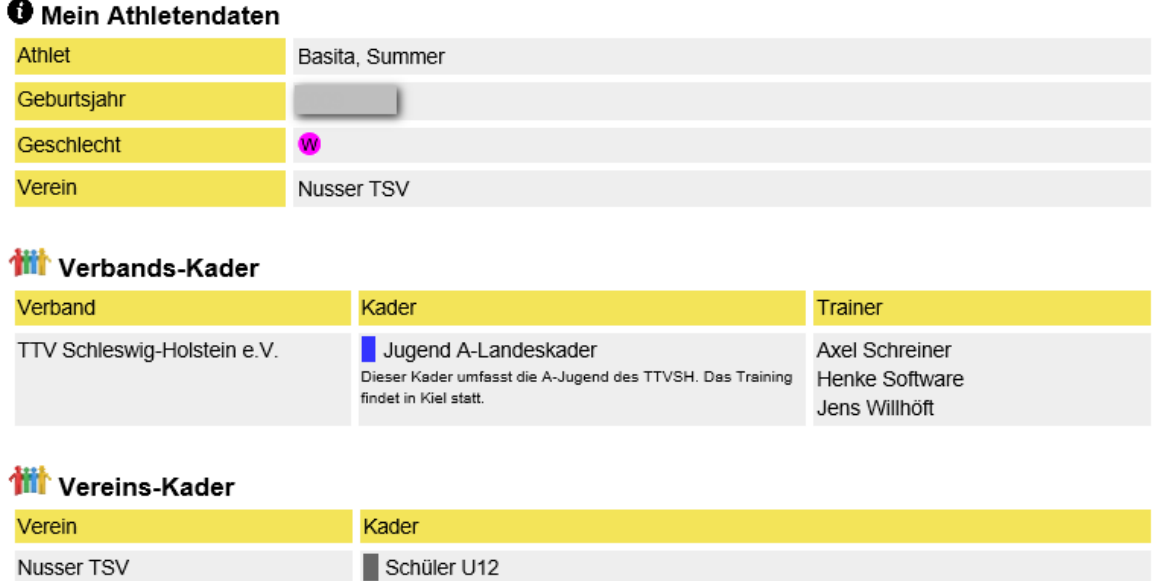

Sie finden hier ebenfalls Informationen zu den Kadern, zu denen sie zugewiesen wurden.

#### **3.2 Meine Termine**

Die Arbeit mit den Terminen wird in einem nachfolgenden Kapitel im Detail beschrieben.

An dieser Stelle sind Termine zu finden, welche dem Athleten zugewiesen wurden:

- Zuweisung über Kader, denen der Athlet angehört
- Direktzuweisung an den Athleten
- Eigener Termine des Athleten

#### **3.3 Mein Leistungscheck**

Dieser Bereich befindet sich noch in der Entwicklung.

#### **3.4 Trainingsmaterial**

Dieser Bereich befindet sich noch in der Entwicklung.

#### **3.5 Meine Einstellungen**

## **4 Termine**

Die Arbeit mit Terminen ist ein sehr zentraler Punkt im System und wird an verschiedenen Stellen verwendet:

- Bei der Arbeit mit Kadern
- Bei der direkten Arbeit mit Athleten
- Persönlich unter "Mein Training"

An dieser Stelle wird zentral beschrieben, wie die Arbeit mit Terminen funktioniert.

#### **4.1 Darstellungen**

Wir bieten verschiedene Darstellungen an, um der jeweiligen Situation und Planung eine passende Nutzung zu ermöglichen.

- Monatsübersicht
- Wochenübersicht
- Tagesübersicht
- Monatsliste
- Einzelliste

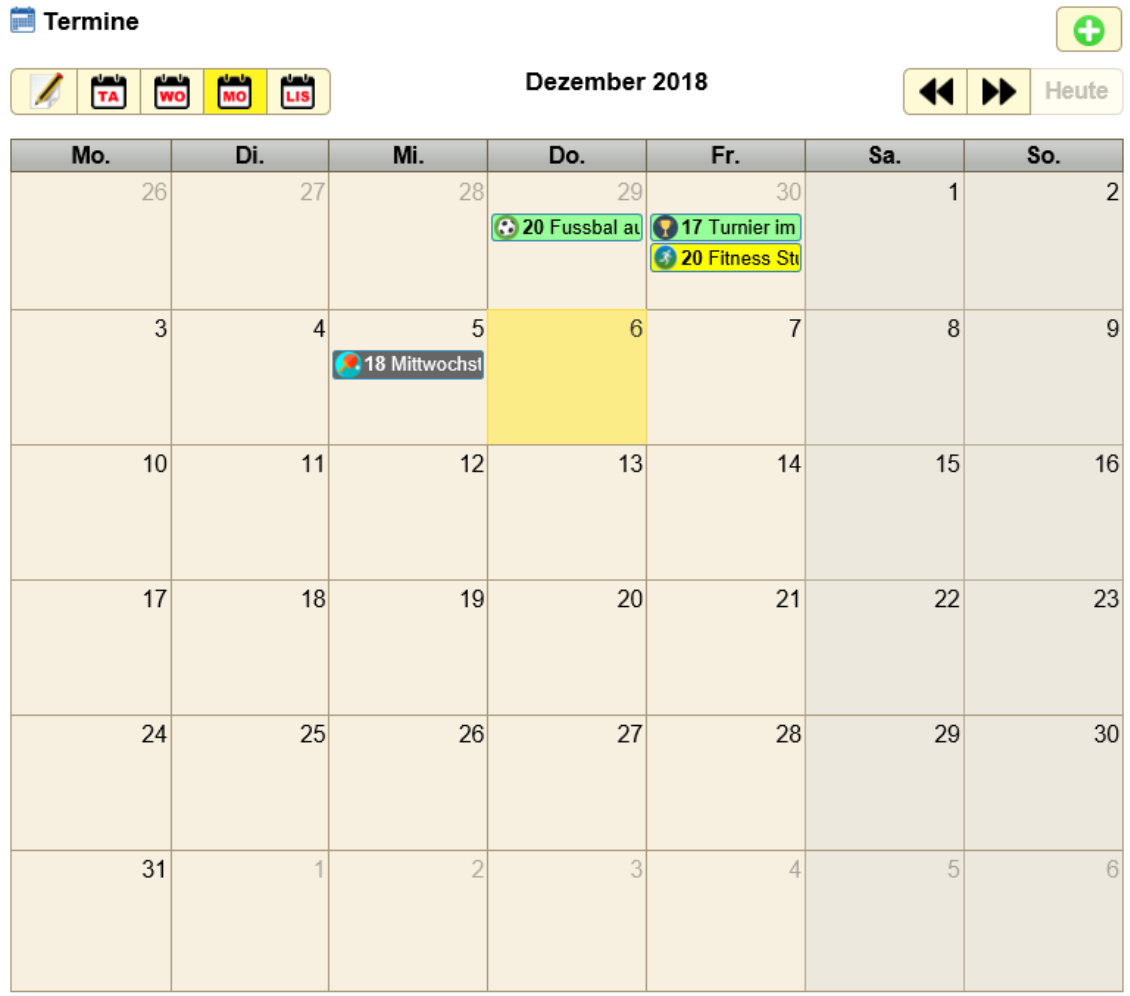

#### **Beispiel Wochenansicht:**

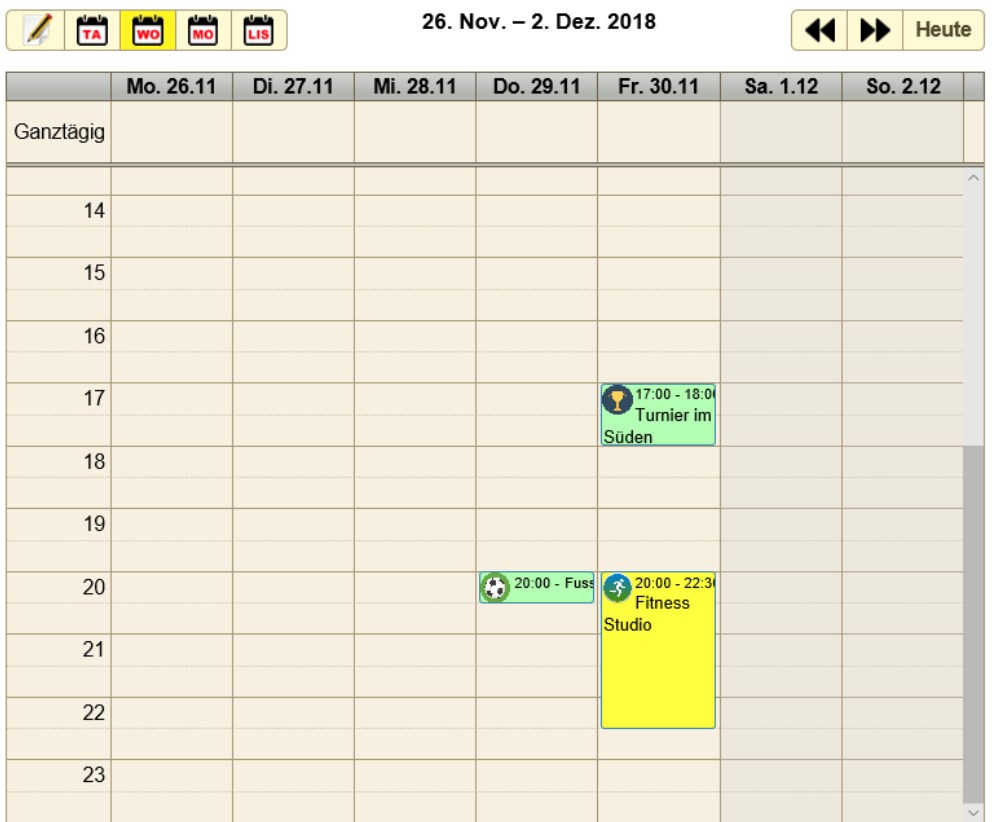

#### **Beispiel Tagesansicht:**

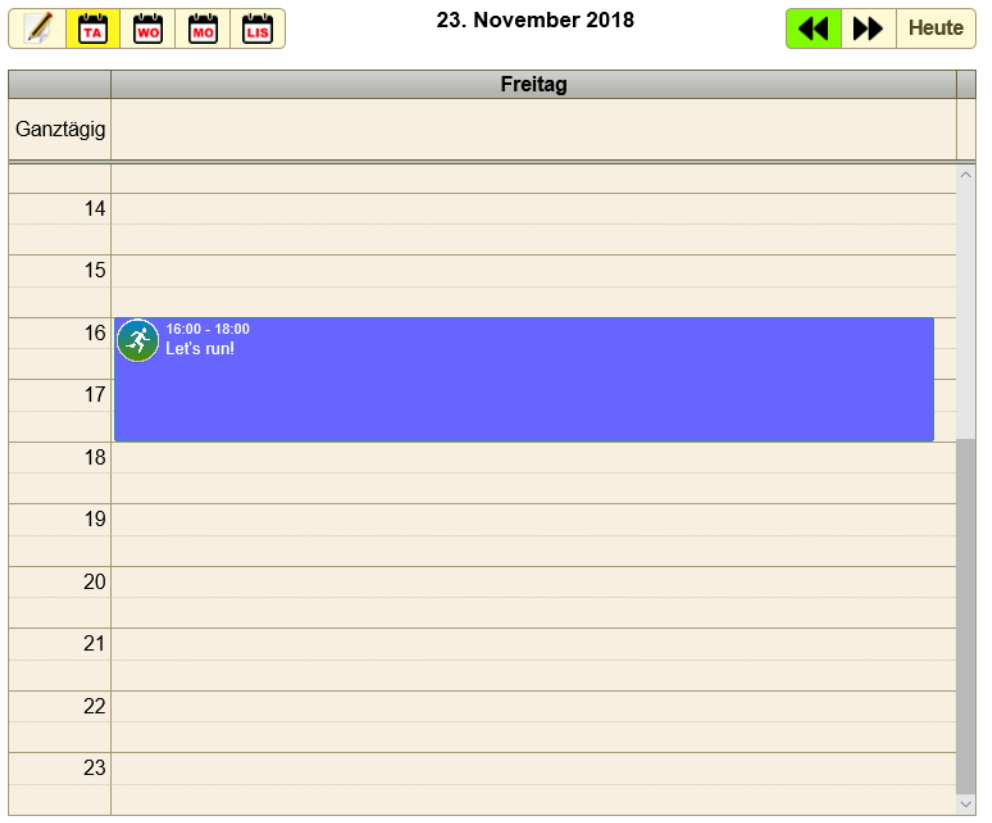

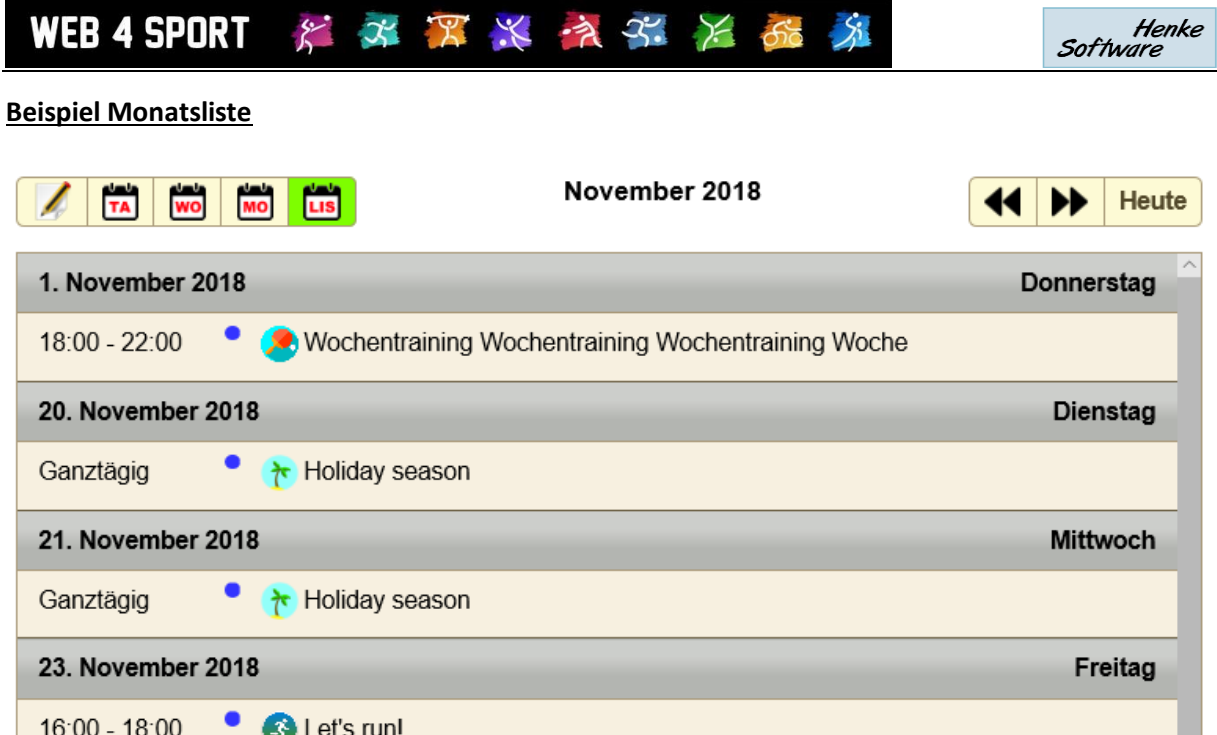

#### **Beispiel Einzelliste:**

 $\frac{1}{\sqrt{2}}$   $\frac{1}{\sqrt{2}}$   $\frac{1}{\sqrt{2}}$   $\frac{1}{\sqrt{2}}$   $\frac{1}{\sqrt{2}}$ 

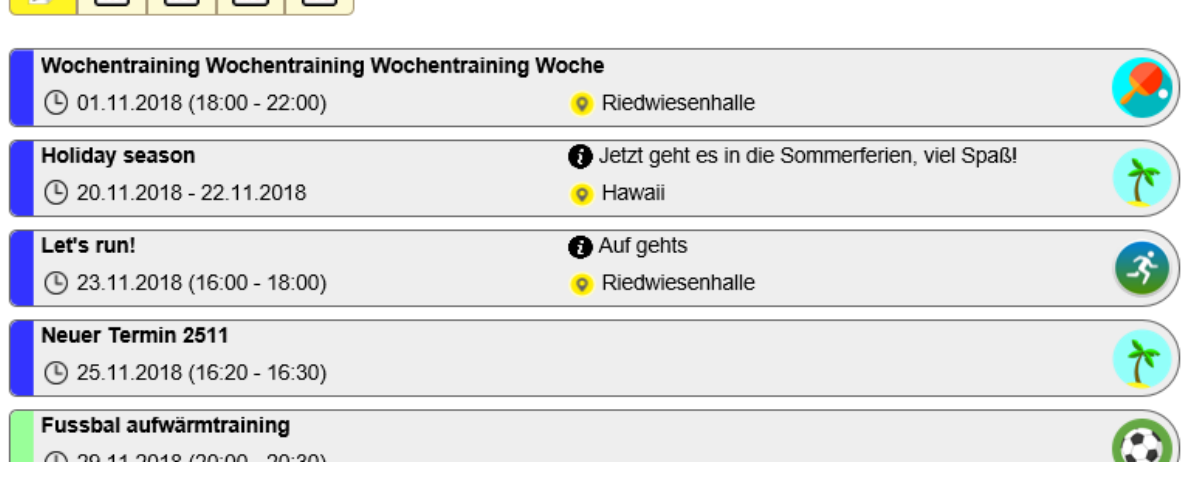

In allen Ansichten werden die folgenden Hilfestellungen gegeben:

- **Farbcode**

Der entsprechende Farbcode wird angezeigt, um schnell unterschieden zu können, wo der Termin herkommt Gelbe Termine wurden einem Athleten direkt zugewiesen Grüne Termine hat der Athlet selber eingetragen

- **Kategorie-Icon**

Das Icon der Termin-Kategorie wird angezeigt, um schnell einen Überblick zu haben, um was für einen Termin es sich handelt.

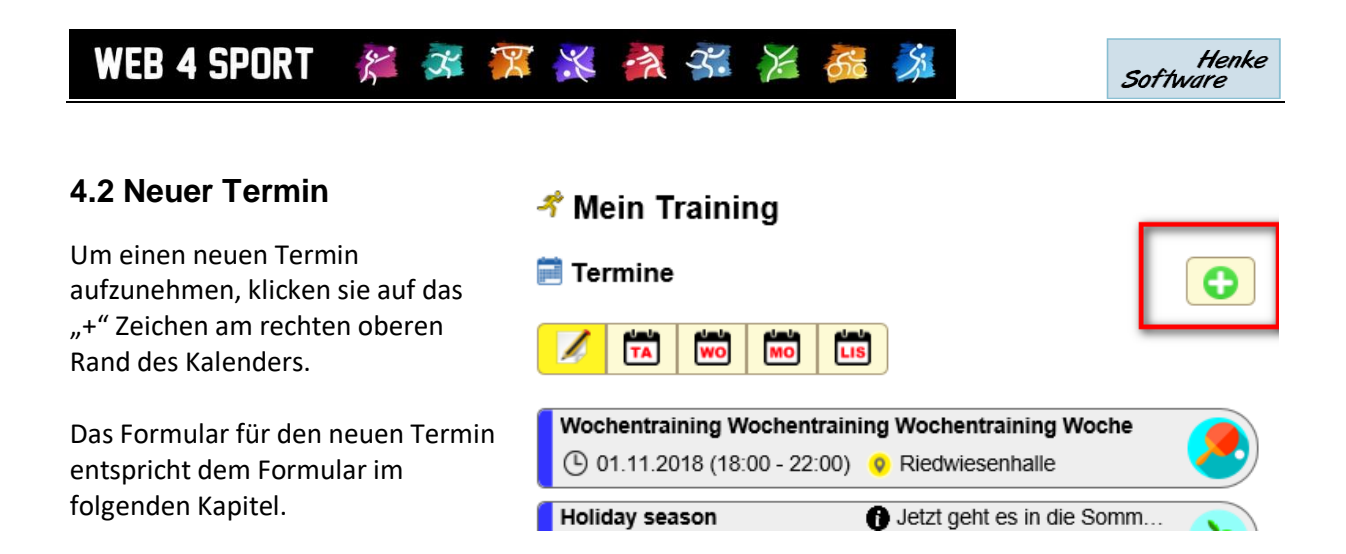

### **4.3 Termin Detailansicht & bearbeiten**

Um einen Termin im Detail anzusehen, klicken sie einfach in einer der Ansicht auf den jeweiligen Termin. Es öffnet sich automatisch die Detailansicht.

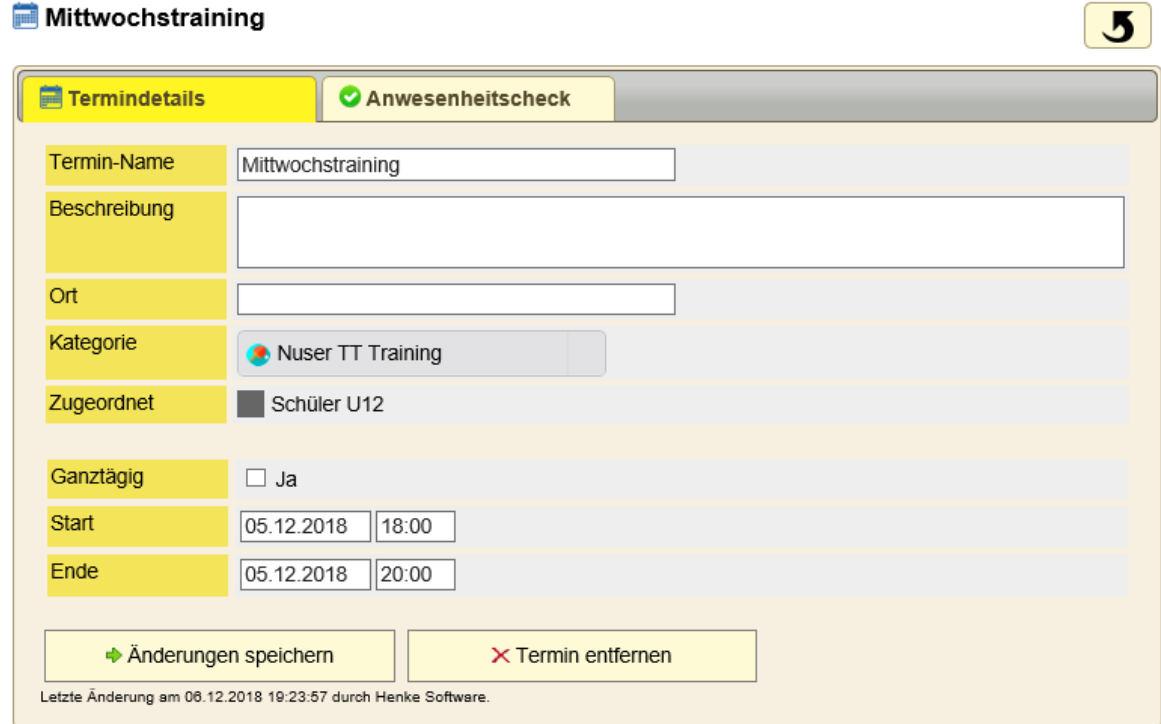

#### **Ort**

Geben sie hier den Ort an, an dem der Termin stattfindet

#### **Kategorie**

Wählen sie hier die passende Kategorie für den Termin aus

#### **Zugeordnet**

Vom System wird automatisch die Zuordnung zu einem Kader oder einem Athleten vorgenommen.

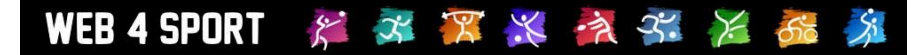

#### **Ganztägig**

Wählen sie aus, ob der Termin ganztägig ist, oder zeitlich begrenzt

#### **Start**

Legen sie fest, wann der Starttermin ist

#### **Ende**

Legen sie fest, wann der Endtermin ist

Für beide Datum-/Zeitwerte bekommen sie eine

Unterstützung vom System:

- Es wird ein Fenster für die Datumswahl eingeblendet
- Es wird ein Fenster für die Zeitwahl eingeblendet
- Das Datum / die Zeit wird automatisch angepasst, wenn das Startdatum (oder Startzeit) hinter dem Ende Zeitpunkt liegt

#### **Berechtigung**

Nur die Person, welche den Termin erstellt hat, kann den Termin auch bearbeiten oder löschen.

#### **4.4 Anwesenheitscheck**

In der Detailansicht eines Termins finden sie ebenfalls den Anwesenheitscheck. Hier kann die Anwesenheit der Teilnehmer vermerkt werden.

Wir bieten die folgende Auswahl an:

- Nicht festgelegt
- Anwesend
- Nicht anwesend
- Krank

#### Mittwochstraining

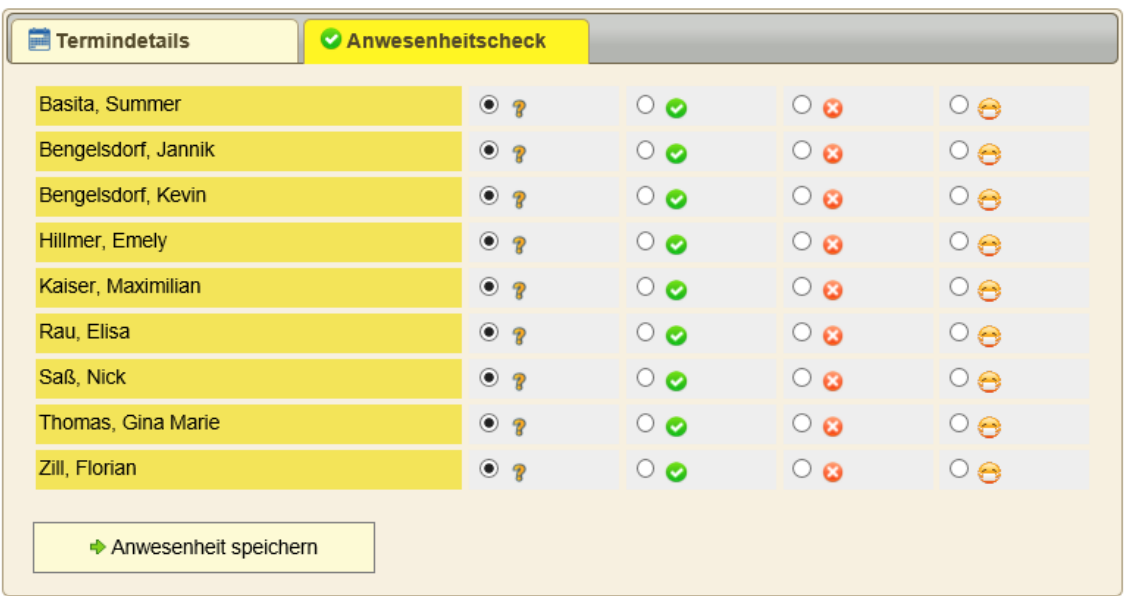

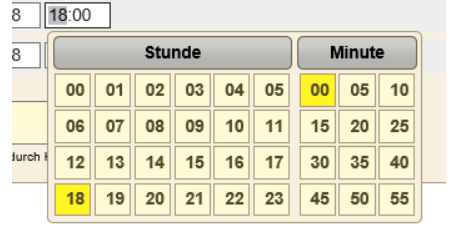

 $5^{\circ}$ 

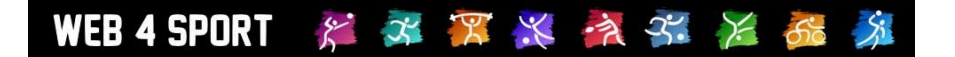

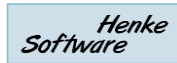

## **5 Leistungscheck**

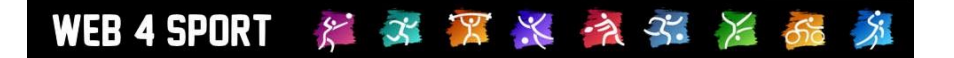

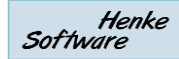

## **6 Trainingsmaterial**

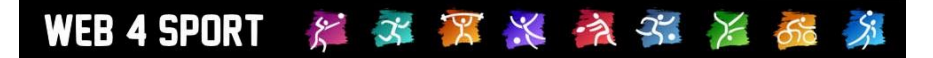

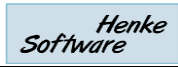

## **7 Impressum**

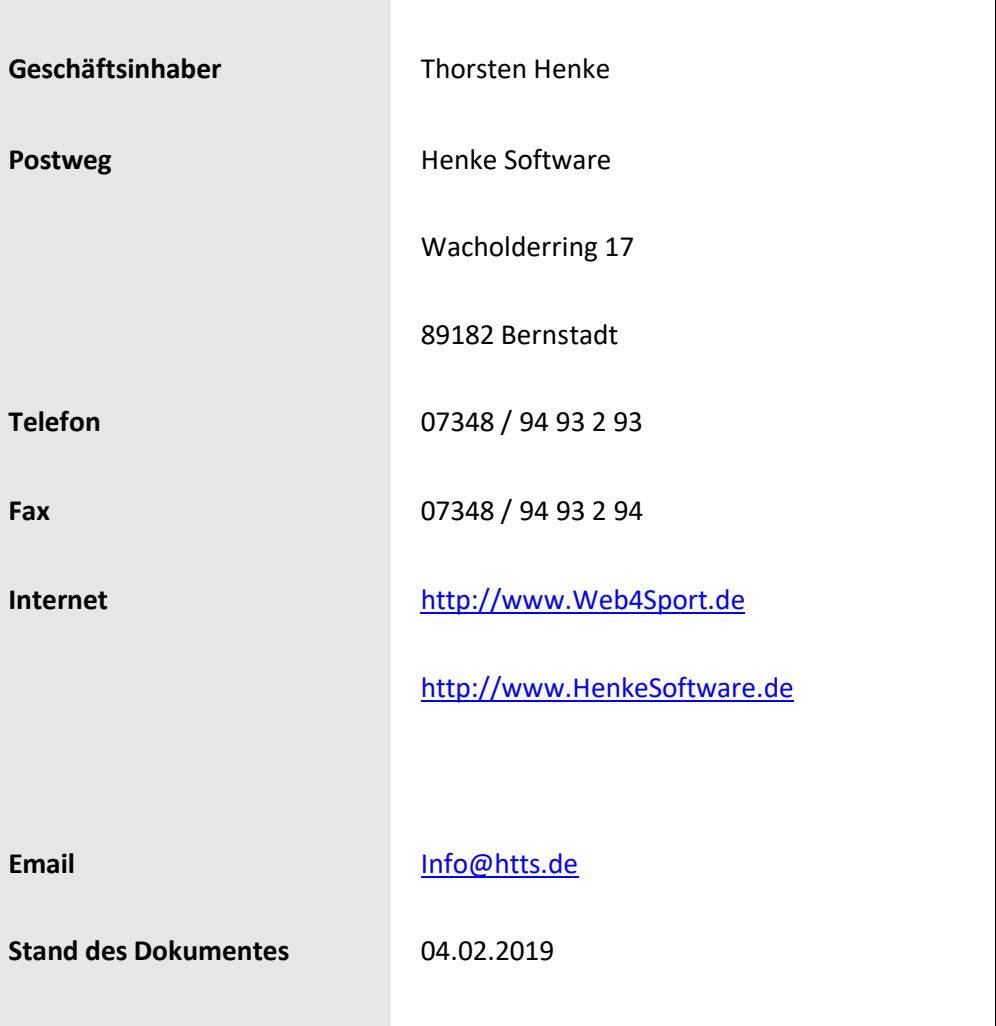